# **Technical Service Note August 31, 2012**

## **Affects:**

• **FPA-1000-V2** 

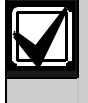

This TSN applies when a Class A network is being setup.

### **1.0 Issue**

A Class A network that is not properly setup will produce, upon activation, a series of messages that result in a feedback effect. This is visible in that the message LEDs will begin to flash more and more frequently. This feedback effect will prevent further programming or communication with the panels until it is stopped by disconnecting the Class A connector between the first and last panel in the loop.

### **2.0 Resolution**

To prevent this, gradually build and test the Class A system as follows:

- 1. Install and program each of the panels as a standalone panel. Verify that each panel is working correctly.
- 2. Connect two panels into a Class B structure following the procedure in the *Networking Quick Guide*. Ensure that there is only one end of each connector that is in a ground fault terminal and that port supervision is set for every terminal containing a connector. Verify that this structure is working correctly.
- 3. Add each of the remaining panels to the Class B structure one at a time. After each addition, verify that the Class B structure is still working correctly (see step 2 above).

**Note:** The Class A selection is a network-wide selection, so selecting Class A for one panel in a network will result in reprogramming all panels in the network to Class A.

- 4. Reprogram the Class B structure to a Class A loop by setting the correct port supervision for the networking connector that will be added between the first and last panel in the Class B network to close the loop and make it Class A:
	- i. Begin with the first panel in the Class B network:
		- If using the keypad on that panel, select 6 PROGRAMMING and enter the level three passcode, select 8-NETWORKING, 1-NETWORK CARD, 2-PORT SUPERVISION. Select YES for port supervision of the port that will be used for the CLASS A connector terminal. Go back to 8-NETWORKING, 2-NETWORK WIRING, and select 1-CLASS A.

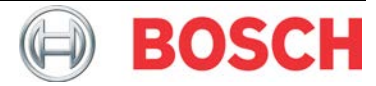

- If using the browser, navigate to the first panel in the Class B structure by inputting the IP address for that panel. When the Online Start page displays, enter the level three passcode in the LOGIN area in the upper lefthand corner and click OK. In the lefthand column, click on Networking. Under Panel Networking Settings under Port Supervision, click on the box next to the port number of the port to which the Class A connector will be connected.
- ii. Go to the last panel in the Class B loop and program the port supervision.
	- If using the keypad on that panel, select 6 PROGRAMMING and enter the level three passcode, select 8-NETWORKING, 1-NETWORK CARD, 2-PORT SUPERVISION. Select YES for port supervision of the port that will be used for the CLASS A connector terminal.
	- If using the browser, navigate to the first panel in the Class B structure by inputting the IP address for that panel. When the Online Start page displays, enter the level three passcode in the LOGIN area in the upper lefthand corner and click OK. In the lefthand column, click on Networking. Under Panel Networking Settings under Port Supervision, click on the box next to the port number of the port to which the Class A connector will be connected.

**Note:** The panel will display Trouble messages for Open Loop and Disconnected Ports because the Class A connection has not been made. These Troubles will be resolved when the connection is in place.

5. Connect the connector to the ports that were programmed for port supervision.

**Note:** The connection between the first and last panels in a Class A Style 7 loop must be routed separately from the outgoing side of the loop.

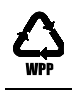